# CalcFourthGrade Gebrauchanweisung

20. September 2009

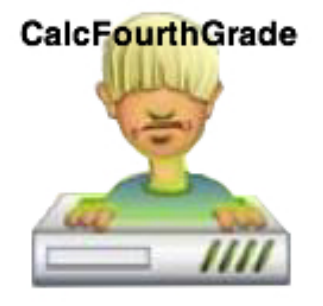

#### Abbildung 1: CalcFourthGrade Version 1.2.5

## Inhaltsverzeichnis

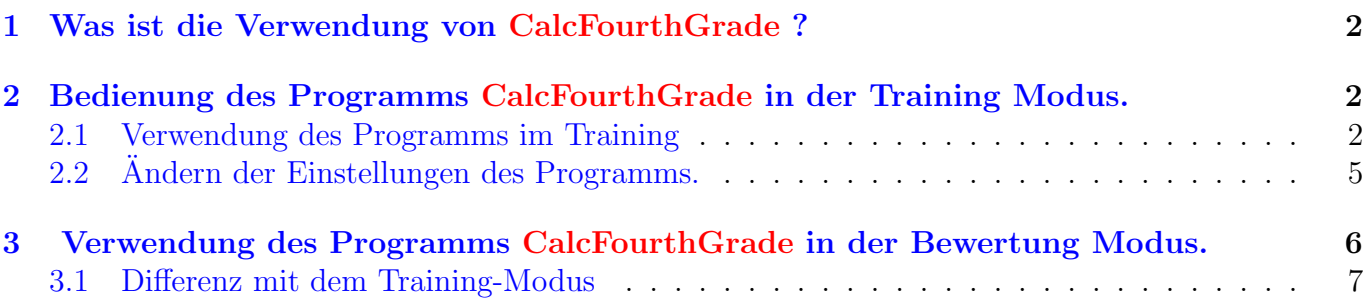

## <span id="page-1-0"></span>1 Was ist die Verwendung von CalcFourthGrade ?

Vierte Klasse (Fourth Grade wie man in Englisch sagt, CM1 in Französich), ist Deine vierten Jahr in der Schule: du bist ein bedeutend Bursche. Aber um wirklich bedeutend sein, du muss zählen können. Zählen, Und mit dein Kopf, ohne Taschenrechner oder Papier. Warum ? Um sicher sein, dass du nicht lächerlich ist, wann du Bonbons allein kaufen will.

Dieses Programm hat zum Ziel, Ihnen ein Training Foundation auf Vierte Klasse Level für einfache Berechnungen, aber auf spielerische und praktische Form.:

- Die Addition.
- Die Subtraktion.
- Die Multiplikation.
- Die Division.

Alle diese Vorgänge sind nur mit den positiven integer Zahlen gemacht. CalcFourthGrade has arbeit mit zwei Modus:

- Modus Training: Du kannst frei spielen.
- Modus Bewertung: Deine Ergebnisse werden gespeichert und können analysiert sein durch dein Lehrer oder deine Lehrerin, die genießen können deine Fortschritte.
- <span id="page-1-1"></span>2 Bedienung des Programms CalcFourthGrade in der Training Modus.
- <span id="page-1-2"></span>2.1 Verwendung des Programms im Training

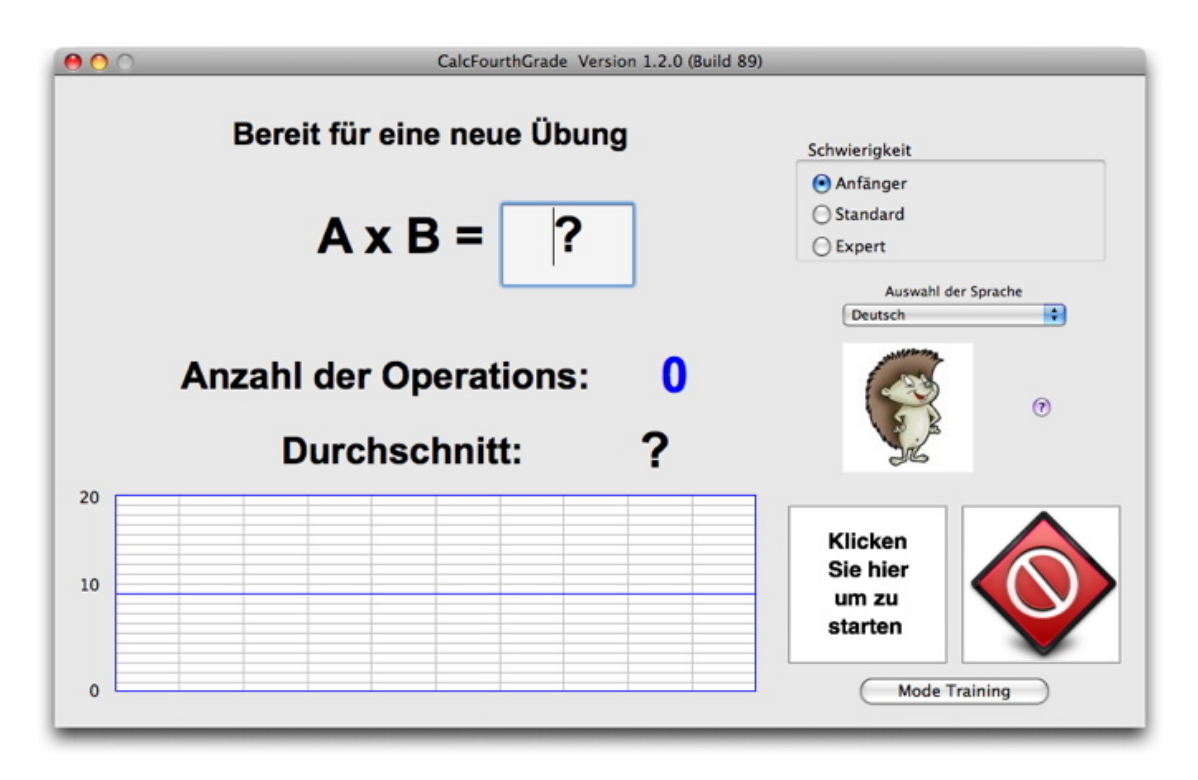

Abbildung 2: Start CalcFourthGrade

Das Programm beginnt im Training Modus. Die gelbe Taste/Klicken Sie hier um zu starten blinkt. Dies ist die Schaltfläche daß Sie um eine Übung zu starten. Übung startet, indem Sie auf die Schaltfläche Neue (siehe Abb. [\[3\]](#page-2-0)) oder indem Sie die Enter-Taste auf der Tastatur des Computers.

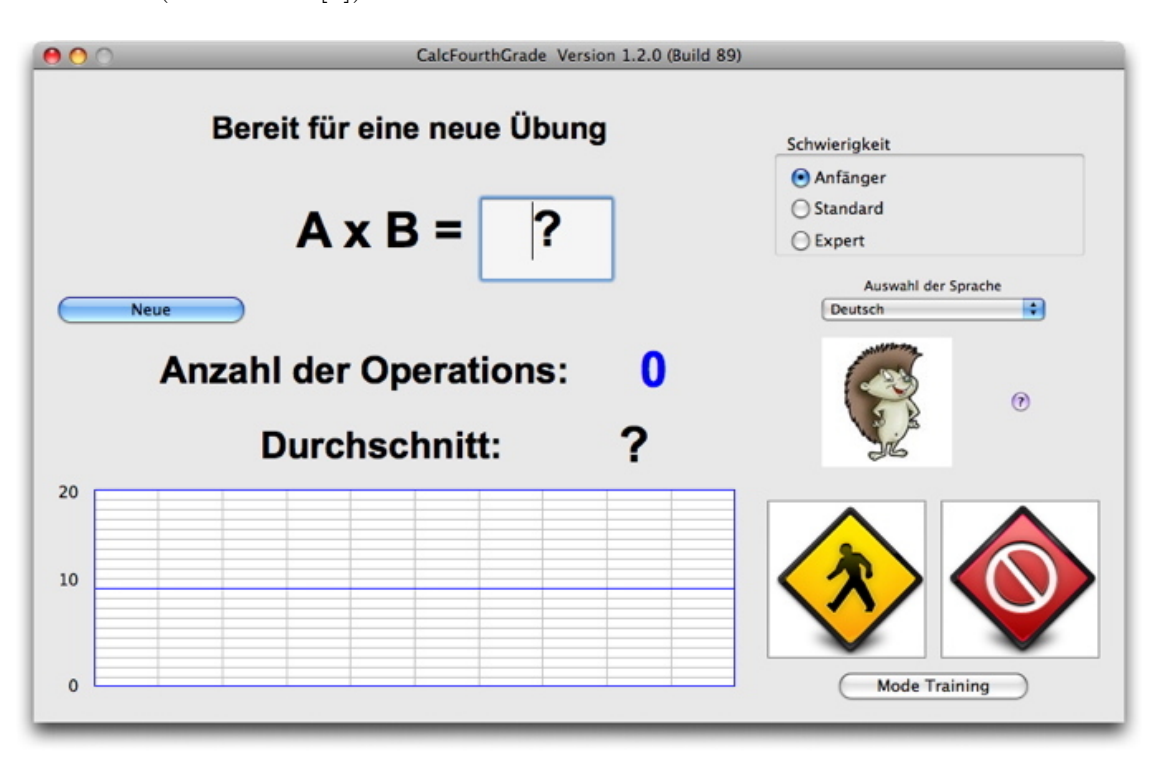

<span id="page-2-0"></span>Abbildung 3: Um eine Operation starten, klickt man auf die Schaltfläche Neue oder geben wir auf die Enter-Taste.

Eine Frage gestellt wird durch das Programm, zum Beispiel:  $19 − 9 = ?$ .

Wenn Sie haben die Antwort eingegeben, dann kannst du auf die Schaltfläche Klicken, um zu **überprüfen** oder geben Sie Sie die Enter-Taste der Tastatur des Computers, um zu überprüfen  $(siehe Abb. [4]).$  $(siehe Abb. [4]).$  $(siehe Abb. [4]).$ 

Wenn Deine Antwort ist gut, zeigt das Programm: Bravo! (siehe Abbildung[\[5\]](#page-3-1))).

Bitte beachten Sie, dass das Logo verändert mit ta Durchschnitt. Beachten Sie auch, dass du kannst stop, mit einem Klick auf den roten Knopf.

Man kann auch die Schwierigkeit anpassen mit den Radio-Tasten des Bedienfelds Schwierig-keitsgrad (siehe [\[7\]](#page-5-1)): kurz nach dem Start der Übung (nach ein Klick auf die gelbe Taste), klicken Sie auf eines Radio-Taste (Schwierigkeit Bedienfeld).

Wenn die Antwort falsch ist, zeigt das Programm: Fehler. Möchtest du es erneut versuche?.

Wenn du klickst auf die Schaltfläche Ja, du kannst das richtige Ergebnis zurückfinden. Anklicken des Schaltfläche Nein oder indem Sie die Enter-Taste, dann kannst du abbrechen und eine neue Operation beginnen.

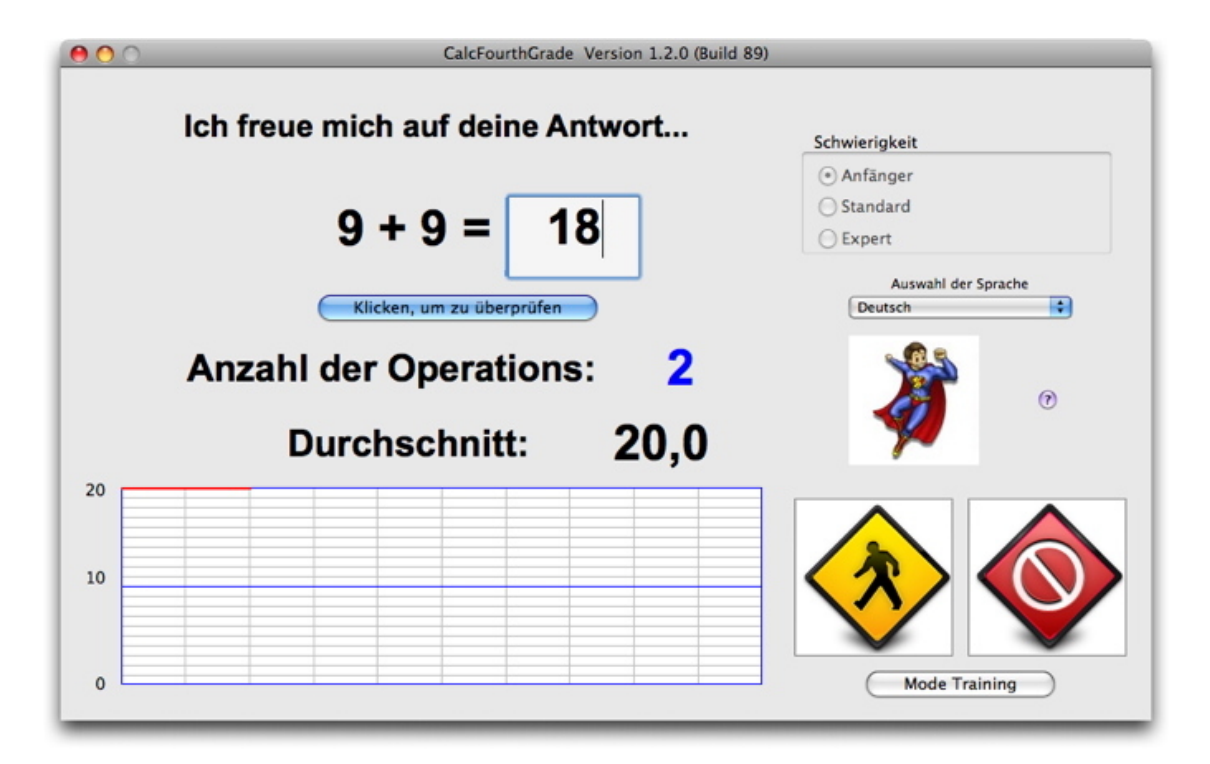

Abbildung 4: Nach Eingang der Antwort, wird überprüft, indem Sie auf die Schaltfläche Klicken, um zu überprüfen, oder indem Sie die Enter-Taste.

<span id="page-3-0"></span>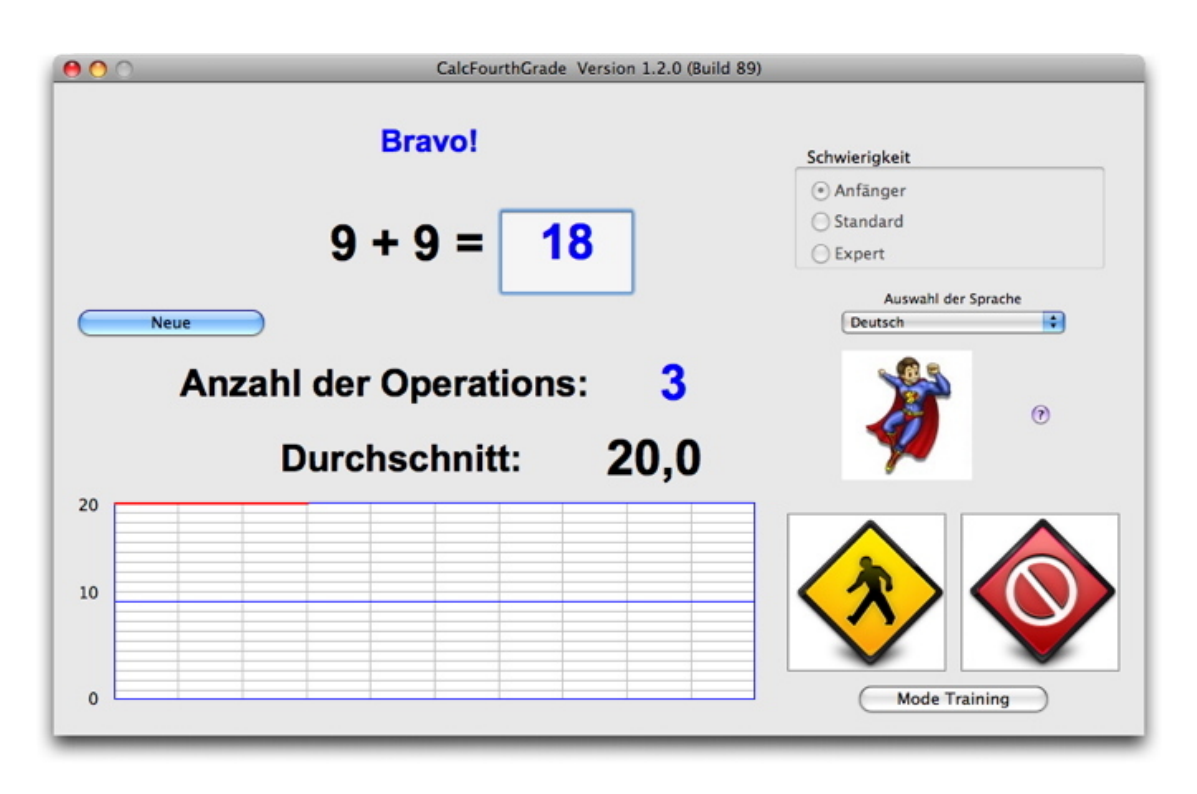

<span id="page-3-1"></span>Abbildung 5: CalcFourthGrade Verhalten im Falle einer gute Antwort.

Ende einer Übung: CalcFourthGrade beendet, wenn der Schüler erreicht die maximale Anzahl von Operations von Übung, festgesetzt durch die Lehrer oder die Lehrerin.

Das Programm zeigt die Anzahl der Operationen, die du gemacht hast und dein Durchschnitt auf 20 points. Das uber hinaus Programm zeichnet eine graphische Darstellung der Entwicklung ta ¨ Durchschnitt nach Anzahl der Operation.

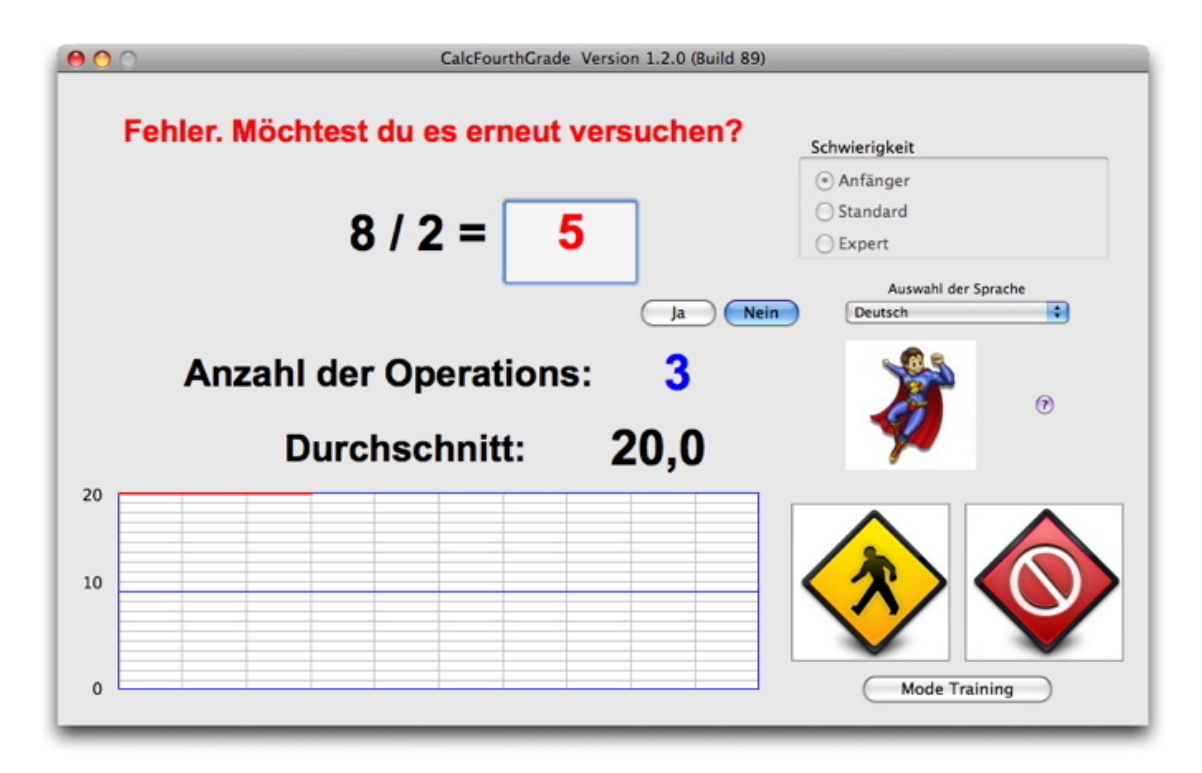

Abbildung 6: Verhalten CalcFourthGrade bei einer falschen Antwort.

Wenn du klickst auf die rote Taste, du stoppst die Übung. Du kannst eine Übung wiederholen, indem Sie klicken die gelbe Taste.

#### <span id="page-4-0"></span>2.2 Ändern der Einstellungen des Programms.

Durch das Interface des Programms können Sie die folgenden Einstellungen ändern:

- Die Schwierigkeit der Ubung.
- Die Sprache Programms: Man hat die Wahl zwischen Englisch, Französisch oder Deutsch (auto wählt die Sprache des Computers).
- Der Wechsel des Modus Traing/Assessment.

Diese Modus Änderung ist möglich, wenn der Lehrer oder die Lehrerin hat der Liste der Schüler geöffnet.

Hinweis über die Schaltfläche Hilfe: klicken Sie auf diese Schaltfläche, Sie Zugang zu diesem Dokument.

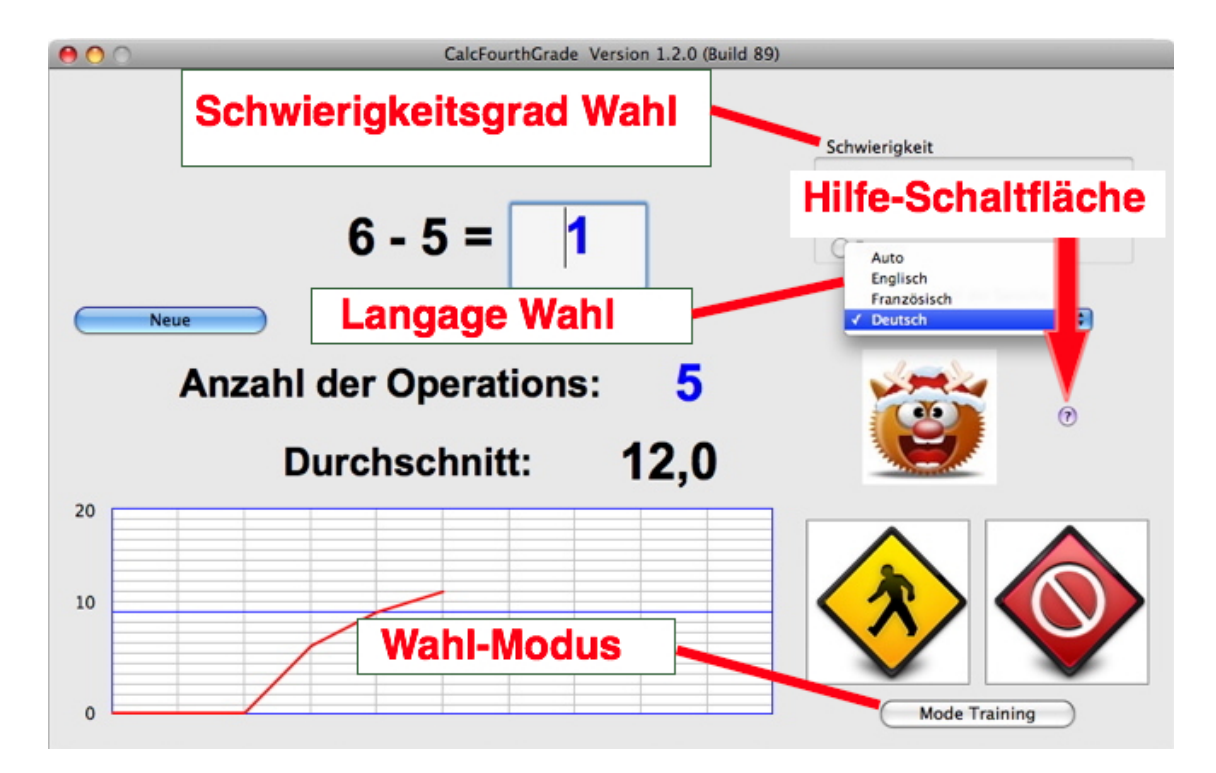

<span id="page-5-1"></span>Abbildung 7: Einstellungen des Programms.

### <span id="page-5-0"></span>3 Verwendung des Programms CalcFourthGrade in der Bewertung Modus.

Wenn der Lehrer oder die Lehrerin aktiviert die Bewertung-Modus, kann man vom Training-Modus nach Bewertung-Modus wechseln, durch Klicken auf die Schaltfläche Wahl-Modus (siehe Abb. [\[7\]](#page-5-1)]).

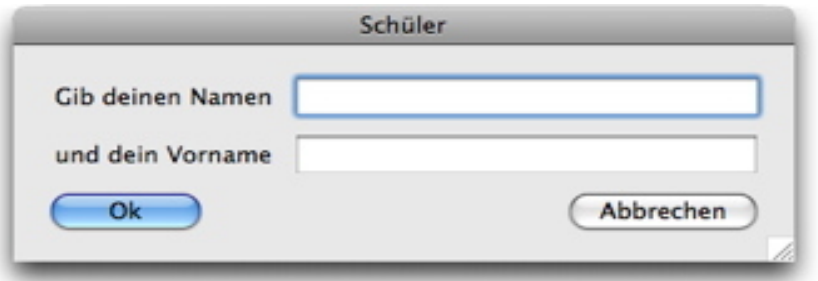

<span id="page-5-2"></span>Abbildung 8: Eingabe von Name und Vorname des Schulers. ¨

Der einzige Unterschied mit dem **Training** ist nur in **Bewertung**, alle Übungen, die du machst, werden gespeichert, so dass der Lehrer oder die Lehrerin beurteilen kann deine Fortschritte erzielt.

Und das Spiel beginnt, indem sie deinen Namen und dein Vorname (siehe Abbildung) [\[8\]](#page-5-2). Wenn du ein Teil der Klasse, dann kannst du spielen. Wenn Du spielst zum ersten Mal, musst du ein Passwort festlegen. Vor allem muss dich zu erinnern, um spielen zu können in der Zukunft. Wenn du vergisst, muss beim Meister oder die Meisterin zu löschen das alte Passwort, damit Du zu ein neues, denn niemand kann das wissen. Du musst ein Passwort für die Person spielt mit dir und deiner Stelle tun Witze.

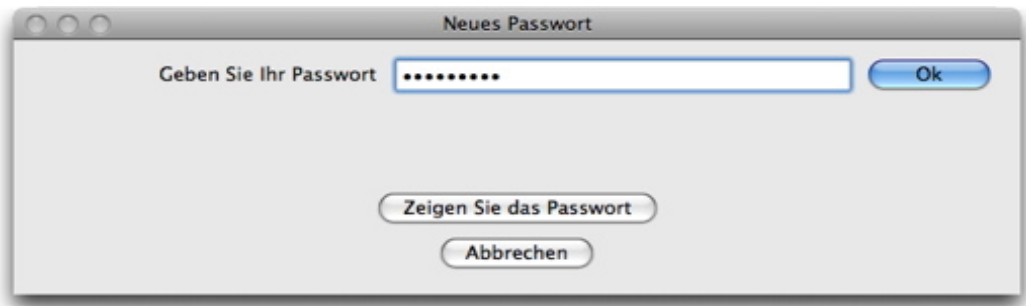

Abbildung 9: Erste Eingabe des Passworts.

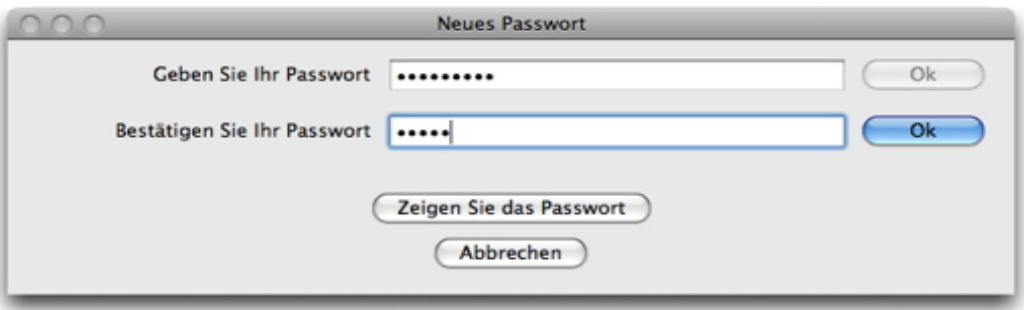

Abbildung 10: Zweite Eingabe des Passworts, um sicherzustellen, dass die beiden Passwörter identisch sind.

Wenn du geschaffen Passwort CalcFourthGrade frage dich das zwei mal zu vermeiden Fehler anschlägt.

#### <span id="page-6-0"></span>3.1 Differenz mit dem Training-Modus

Außer dieser Einführung in die Namensliste der Schülers in der Übungen, den Ablauf einer Übung sind identisch, im Training [\[2\]](#page-1-1) und in der Bewertung [\[3\]](#page-5-0).